## **Simulink® Real-Time™** Getting Started Guide

# MATLAB&SIMULINK®

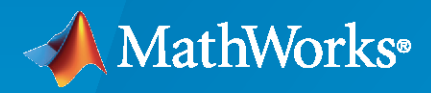

®

**R**2020**b**

#### **How to Contact MathWorks**

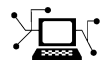

Latest news: [www.mathworks.com](https://www.mathworks.com)

Sales and services: [www.mathworks.com/sales\\_and\\_services](https://www.mathworks.com/sales_and_services)

User community: [www.mathworks.com/matlabcentral](https://www.mathworks.com/matlabcentral)

Technical support: [www.mathworks.com/support/contact\\_us](https://www.mathworks.com/support/contact_us)

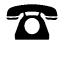

 $\sum$ 

Phone: 508-647-7000

#### The MathWorks, Inc. 1 Apple Hill Drive Natick, MA 01760-2098

*Simulink® Real-Time™ Getting Started Guide*

© COPYRIGHT 2000–2020 by The MathWorks, Inc.

The software described in this document is furnished under a license agreement. The software may be used or copied only under the terms of the license agreement. No part of this manual may be photocopied or reproduced in any form without prior written consent from The MathWorks, Inc.

FEDERAL ACQUISITION: This provision applies to all acquisitions of the Program and Documentation by, for, or through the federal government of the United States. By accepting delivery of the Program or Documentation, the government hereby agrees that this software or documentation qualifies as commercial computer software or commercial computer software documentation as such terms are used or defined in FAR 12.212, DFARS Part 227.72, and DFARS 252.227-7014. Accordingly, the terms and conditions of this Agreement and only those rights specified in this Agreement, shall pertain to and govern the use, modification, reproduction, release, performance, display, and disclosure of the Program and Documentation by the federal government (or other entity acquiring for or through the federal government) and shall supersede any conflicting contractual terms or conditions. If this License fails to meet the government's needs or is inconsistent in any respect with federal procurement law, the government agrees to return the Program and Documentation, unused, to The MathWorks, Inc.

#### **Trademarks**

MATLAB and Simulink are registered trademarks of The MathWorks, Inc. See [www.mathworks.com/trademarks](https://www.mathworks.com/trademarks) for a list of additional trademarks. Other product or brand names may be trademarks or registered trademarks of their respective holders.

#### **Patents**

MathWorks products are protected by one or more U.S. patents. Please see [www.mathworks.com/patents](https://www.mathworks.com/patents) for more information.

#### **Revision History**

November 2000 First printing New for Version 1 (Release 12) June 2001 Online only Revised for Version 1.2 (Release 12.1) September 2001 Online only Revised for Version 1.3 (Release 12.1+) July 2002 Second printing Revised for Version 2 (Release 13) September 2003 Online only Revised for Version 2.0.1 (Release 13SP1)<br>June 2004 Third printing Revised for Version 2.5 (Release 14) Third printing Revised for Version 2.5 (Release 14) August 2004 Online only Revised for Version 2.6 (Release 14+) October 2004 Fourth printing Revised for Version 2.6.1 (Release 14SP1) November 2004 Online only Revised for Version 2.7 (Release 14SP1+) March 2005 Online only Revised for Version 2.7.2 (Release 14SP2) September 2005 Online only Revised for Version 2.8 (Release 14SP3) March 2006 Online only Revised for Version 2.9 (Release 2006a) May 2006 Fifth printing Revised for Version 3.0 (Release 2006a+) September 2006 Online only Revised for Version 3.1 (Release 2006b)<br>March 2007 Online only Revised for Version 3.2 (Release 2007a) Revised for Version 3.2 (Release 2007a) September 2007 Online only Revised for Version 3.3 (Release 2007b) March 2008 Online only Revised for Version 3.4 (Release 2008a) October 2008 Sixth printing Revised for Version 4.0 (Release 2008b) March 2009 Online only Revised for Version 4.1 (Release 2009a) Online only Revised for Version 4.2 (Release 2009b) March 2010 Online only Revised for Version 4.3 (Release 2010a) September 2010 Seventh printing Revised for Version 4.4 (Release 2010b) April 2011 Online only Revised for Version 5.0 (Release 2011a) September 2011 Online only Revised for Version 5.1 (Release 2011b) March 2012 Online only Revised for Version 5.2 (Release 2012a) September 2012 Online only Revised for Version 5.3 (Release 2012b) March 2013 Online only Revised for Version 5.4 (Release 2013a) September 2013 Online only Revised for Version 5.5 (Release 2013b) March 2014 Online only Revised for Version 6.0 (Release 2014a)<br>October 2014 Online only Revised for Version 6.1 (Release 2014b) Revised for Version 6.1 (Release 2014b) March 2015 Online only Revised for Version 6.2 (Release 2015a) September 2015 Online only Revised for Version 6.3 (Release 2015b) March 2016 Online only Revised for Version 6.4 (Release 2016a) September 2016 Online only Revised for Version 6.5 (Release 2016b)<br>March 2017 Online only Revised for Version 6.6 (Release 2017a) Online only Revised for Version 6.6 (Release 2017a) September 2017 Online only Revised for Version 6.7 (Release 2017b) March 2018 Online only Revised for Version 6.8 (Release 2018a) September 2018 Online only Revised for Version 6.9 (Release 2018b) March 2019 Online only Revised for Version 6.10 (Release 2019a) September 2019 Online only Revised for Version 6.11 (Release 2019b) Online only Revised for Version 6.12 (Release 2020a) September 2020 Online only Revised for Version 7.0 (Release 2020b)

## **Contents**

## **[Introduction](#page-6-0)**

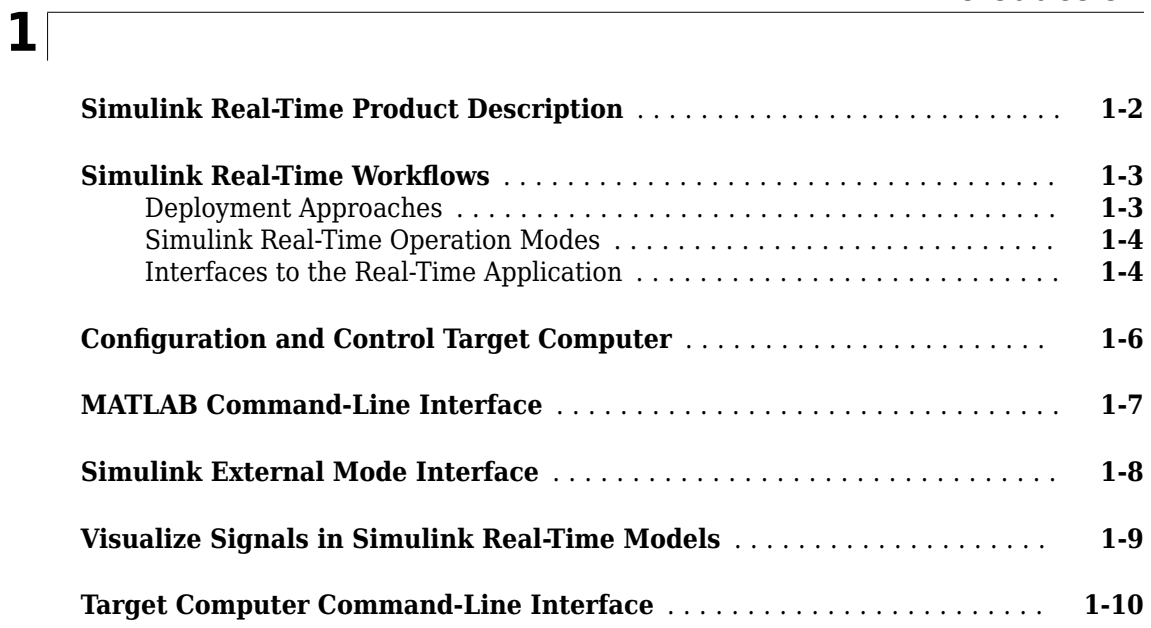

## **Installation and Configuration**

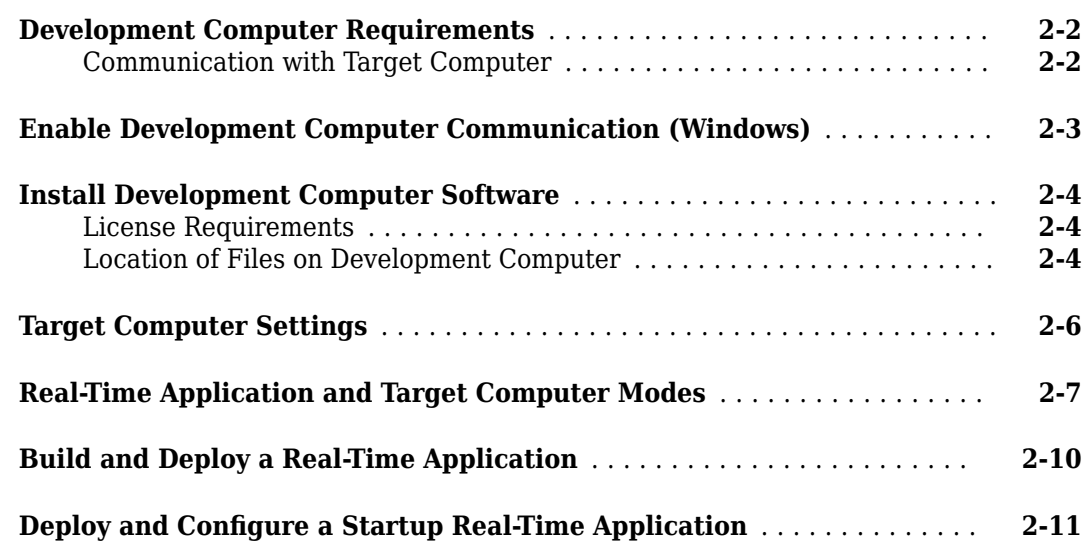

**[2](#page-16-0)**

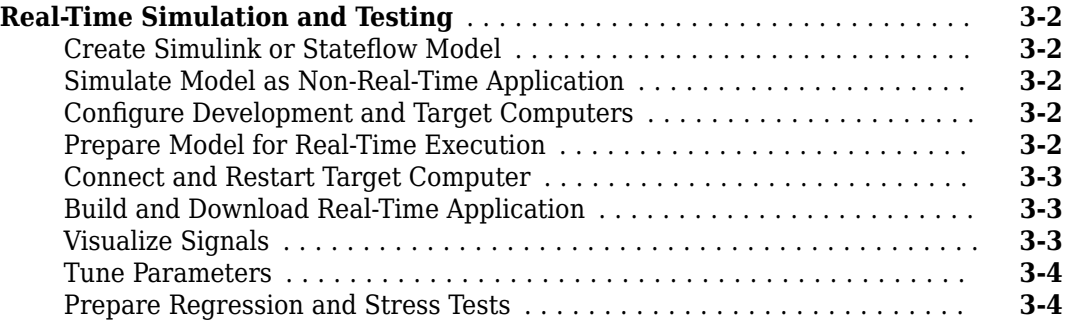

## **[Tutorial and Examples](#page-32-0)**

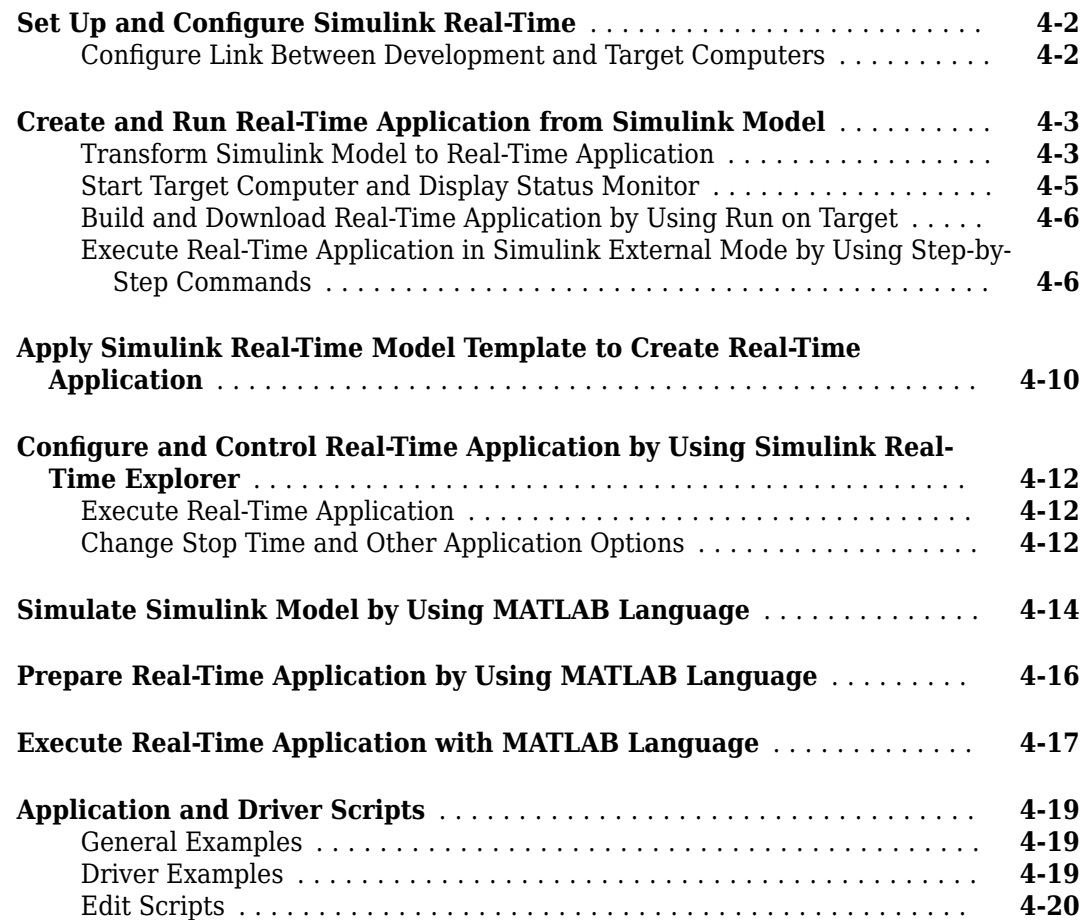

## **[4](#page-32-0)**

## <span id="page-6-0"></span>**Introduction**

- • [" Simulink Real-Time Product Description" on page 1-2](#page-7-0)
- "Simulink Real-Time Workflows" on page 1-3
- "Configuration and Control Target Computer" on page 1-6
- • ["MATLAB Command-Line Interface" on page 1-7](#page-12-0)
- • ["Simulink External Mode Interface" on page 1-8](#page-13-0)
- • ["Visualize Signals in Simulink Real-Time Models" on page 1-9](#page-14-0)
- • ["Target Computer Command-Line Interface" on page 1-10](#page-15-0)

## <span id="page-7-0"></span>**Simulink Real-Time Product Description**

#### **Build, run, and test real-time applications**

Simulink Real-Time lets you create real-time applications from Simulink models and run them on Speedgoat target computer hardware connected to your physical system. It is designed for real-time simulation and testing tasks, including rapid control prototyping (RCP), DSP and vision system prototyping, and hardware-in-the-loop (HIL) simulation.

With Simulink Real-Time you can extend your Simulink models with Speedgoat I/O driver blocks and automatically build real-time applications. Tests can be automated or run interactively on a Speedgoat target computer equipped with a real-time kernel, multicore CPUs, I/O and protocol interfaces, and FPGAs.

Simulink Real-Time and Speedgoat target computer hardware are designed to work together to create real-time systems for desktop, lab, and field environments. The software and hardware solution supports the latest versions of MATLAB® and Simulink.

## <span id="page-8-0"></span>**Simulink Real-Time Workflows**

After you create a Simulink model of your control system and simulation shows the system response, it is useful to simulate the model in real-time by using real-world I/O.

Simulink Real-Time lets you build a real-time application from your model, run the application on a target computer in real time, and interface real-world I/O to the application.

There are several workflows that you can use for deploying the real-time application, controlling the application, and visualizing the operation of the real-time application.

#### **Deployment Approaches**

Deploying a real-time application consists of building a real-time application on the development computer and installing it on the target computer. There are several ways to deploy a real-time application:

- Simulink Editor From the **Real-Time** tab, click **Run on Target**. This selection provides a oneclick operation for a model build, a real-time application load onto the target computer, and an application start on the target computer. You can use the UI for step-by-step build, load, connect model, and start operation by selecting from the buttons available from **Run on Target**.
- Simulink Real-Time Explorer If you have completed the model build, you can use the Simulink Real-Time Explorer to load the real-time application onto the target computer and start the application.
- MATLAB commands To deploy a real-time application to the target computer, in the MATLAB Command Window, type:

```
ta = srealtime:
% creates target object tg for the default target computer
connect(tg);
% connects Simulink Real-Time to the target computer
rtwbuild('model_name');
% builds the real-time application from the model
load(tg,'model_name');
% installs the real-time application and loads 
% it on the target computer
start(tg);
% starts the real-time application run
% let the application run until stop time expires or . . .
stop(tg);
% stops the real-time application run
```
After you deploy the real-time application to the target computer, you can configure the target computer to run the application as the startup application when you start the target computer. This configuration is useful when you use the target computer for standalone mode operation instead of using the target computer for connected mode operation. For more information, see ["Deploy and](#page-26-0) Configure a Startup Real-Time Application" on page 2-11.

#### <span id="page-9-0"></span>**Simulink Real-Time Operation Modes**

Simulink Real-Time has operating modes and connection options for the development computer and the target computer.

When you start the target computer, it boots the real-time operating system (RTOS). The target computer always boots in standalone mode. In this mode, the target computer is operating independently of the development computer. If you previously deployed a real-time application to the target computer and configured the target computer to run the application on startup, the target computer runs the startup application. In standalone mode, you can control the target computer by using the command line interface from the target computer keyboard (console) or by using an SSH utility (for example, PuTTY) from the development computer.

After you start the target computer, on the development computer, you can connect to the target computer by using:

- Simulink Editor **Real-Time** tab
- Simulink Real-Time Explorer
- MATLAB commands to create a target object and connect the target object to the target computer

Any of these methods put the target computer into connected mode operation. In connected mode, you can interact with the target computer by deploying real-time applications to the target computer and executing other operations.

#### **Interfaces to the Real-Time Application**

To control the real-time application on the target computer, there are a number of available interfaces. Each interface provides different types of support for controlling and interacting with the real-time application.

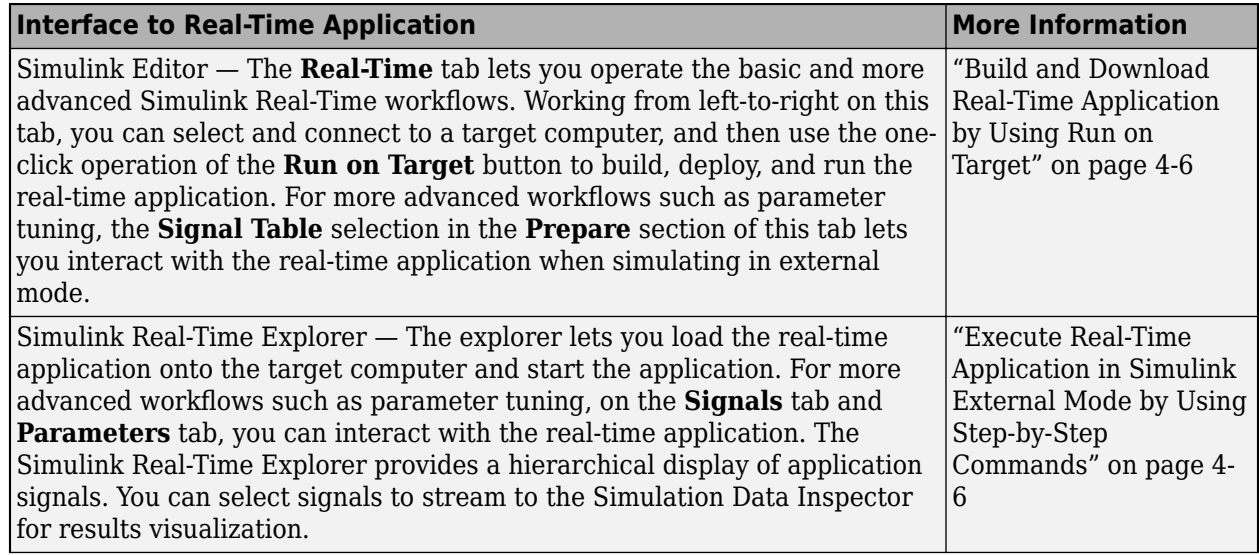

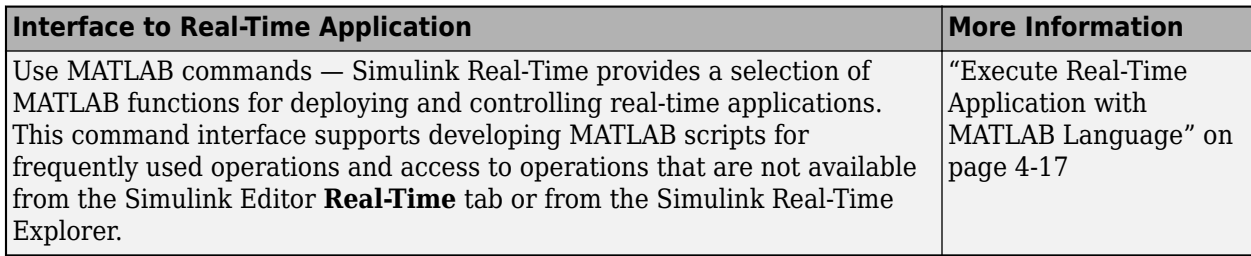

## <span id="page-11-0"></span>**Configuration and Control Target Computer**

The Simulink Real-Time environment has a modifiable interface to the target computer. You can use this interface from MATLAB or Simulink. Because of this open environment, there are several ways to interact with your real-time application from the development and target computers.

This table compares the interfaces supported by the Simulink Real-Time product.

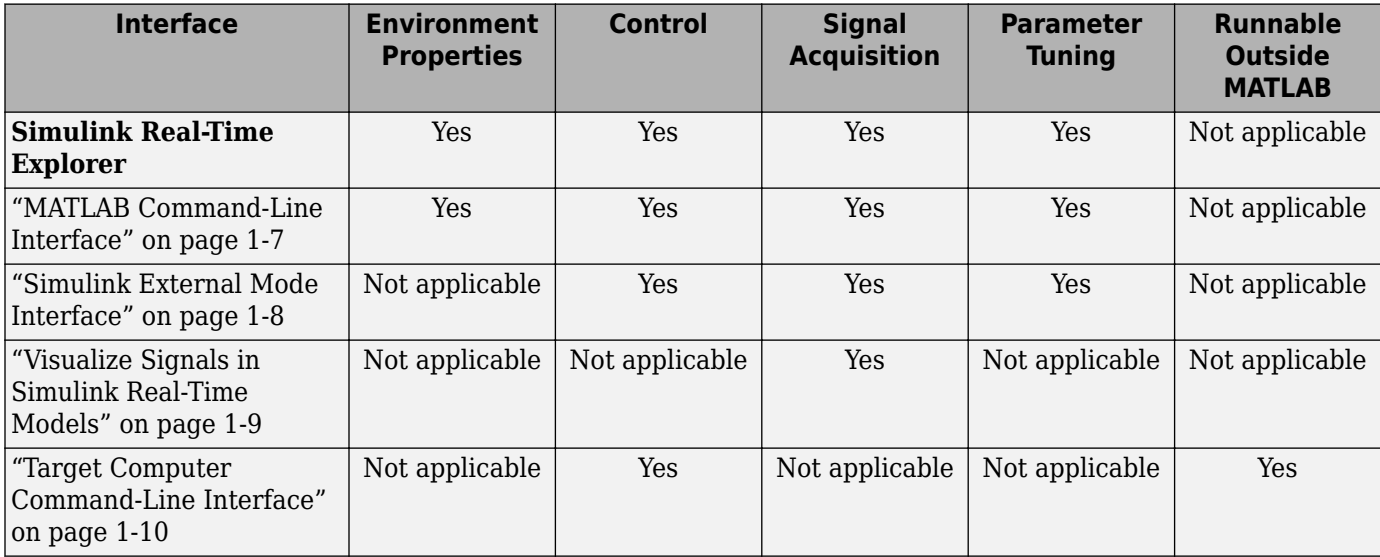

#### **See Also**

- **Simulink Real-Time Explorer**
- • ["MATLAB Command-Line Interface" on page 1-7](#page-12-0)
- • ["Simulink External Mode Interface" on page 1-8](#page-13-0)
- • ["Visualize Signals in Simulink Real-Time Models" on page 1-9](#page-14-0)
- • ["Target Computer Command-Line Interface" on page 1-10](#page-15-0)

## <span id="page-12-0"></span>**MATLAB Command-Line Interface**

You can interact with the Simulink Real-Time environment through the MATLAB command-line interface. On your development computer, enter Simulink Real-Time functions in the MATLAB Command Window. You can also write your own MATLAB scripts that use Simulink Real-Time functions for batch processing.

The Simulink Real-Time software has more than 50 MATLAB functions for controlling the real-time application from the development computer. These functions define command-line operations that you can do in the Simulink Real-Time environment.

Complete your most common tasks by using the Simulink Real-Time UIs. Through the UIs, you have access to the Simulink Real-Time capabilities, but not their extended functionality. The command-line interface provides an interactive environment that you can extend.

The MATLAB command-line interface includes:

- $\bullet$  Environment  $\sim$  Configure target computers and change the environment properties without using a graphical interface.
- Control Restart the target computer, download a real-time application, start the real-time application, change stop time without regenerating code, and stop the real-time application.
- Signal acquisition Transfer logged signal data to the MATLAB workspace by uploading data from the target computer to the Simulation Data Inspector on the development computer between runs. For more information, see list.
- Parameter tuning Change tunable block parameters and tunable global parameters while the real-time application is running or change parameters in between runs.

#### **See Also**

- "Set Up Target Computer Ethernet Connection"
- "Target Computer Update, Reboot, and Startup Application"
- • ["Execute Real-Time Application with MATLAB Language" on page 4-17](#page-48-0)
- "Tune Parameters by Using MATLAB Language"

## <span id="page-13-0"></span>**Simulink External Mode Interface**

To connect your Simulink model to your real-time application, use the procedure in ["Execute Real-](#page-37-0)[Time Application in Simulink External Mode by Using Step-by-Step Commands" on page 4-6.](#page-37-0) The model becomes a user interface to the real-time application. By changing parameters in the Simulink blocks, you also change parameters in the real-time application.

The Simulink external mode interface includes:

- Control Connect the Simulink block diagram to the real-time application and control real-time application start and stop.
- Signal acquisition Establish a communication channel between your Simulink block diagram and your real-time application. The block diagram becomes a user interface to your real-time application. Simulink scopes can acquire signal data from the real-time application.
- Parameter tuning Specify external mode and change parameters in the real-time application by changing parameters in the Block Parameters dialog boxes. When you change a value and click **OK**, the new value is downloaded to the target computer while the real-time application continues to run.

#### **See Also**

- • ["Execute Real-Time Application in Simulink External Mode by Using Step-by-Step Commands"](#page-37-0) [on page 4-6](#page-37-0)
- "Trace Signals by Using Simulink External Mode"
- "Tune Parameters by Using Simulink External Mode"

## <span id="page-14-0"></span>**Visualize Signals in Simulink Real-Time Models**

When you use the external mode interface, you can view signal data from the simulation on Simulink Scope blocks in the model.

You can also use the Simulation Data Inspector to view signal data during the simulation for signals that you mark for logging in the Simulation Data Inspector.

To log signal data and view it in the Simulation Data Inspector after the simulation run, use the Simulink Real-Time File Log block.

#### **See Also**

File Log

#### **More About**

• "Signal Tracing Basics"

## <span id="page-15-0"></span>**Target Computer Command-Line Interface**

You can interact with the Simulink Real-Time environment through the target computer commandline interface. On the target computer, enter commands at the command line by using the target computer keyboard or console. This interface is useful for working with standalone real-time applications that are not connected to the development computer.

The target computer command-line interface includes:

- Control Start and stop the real-time application.
- Status View the status of the real-time application.
- Status monitor screen Swap target computer sessions and open the status monitor.

#### **See Also**

- "Control Real-Time Application at Target Computer Command Line"
- "Target Computer Command-Line Interface"
- "Target Computer Status Monitor"
- <span id="page-16-0"></span>• ["Development Computer Requirements" on page 2-2](#page-17-0)
- • ["Enable Development Computer Communication \(Windows\)" on page 2-3](#page-18-0)
- • ["Install Development Computer Software" on page 2-4](#page-19-0)
- • ["Target Computer Settings" on page 2-6](#page-21-0)
- • ["Real-Time Application and Target Computer Modes" on page 2-7](#page-22-0)
- • ["Build and Deploy a Real-Time Application" on page 2-10](#page-25-0)
- "Deploy and Configure a Startup Real-Time Application" on page 2-11

## <span id="page-17-0"></span>**Development Computer Requirements**

To install and run Simulink Real-Time, MATLAB, Simulink, and other required and optional software, the development computer must be a 64-bit, PC-compatible system.

In the Simulink Real-Time software environment, the development computer is usually your desktop computer. A notebook computer is also a viable development computer. For more information see [Simulink Real-Time Product Requirements.](https://www.mathworks.com/support/requirements/simulink-real-time.html)

#### **Communication with Target Computer**

For communicating with the target computer, the development computer requires one available Ethernet interface (PCI or USB) connected to a network. Configure the development computer Ethernet port to use Internet Protocol Version 4 (TCP/IPv4) only. Specify a nonroutable static IP address of the form 10.x.x.x.

### **See Also**

- • ["Enable Development Computer Communication \(Windows\)" on page 2-3](#page-18-0)
- • ["Install Development Computer Software" on page 2-4](#page-19-0)
- • ["Target Computer Settings" on page 2-6](#page-21-0)

## <span id="page-18-0"></span>**Enable Development Computer Communication (Windows)**

To communicate with the target computer by using Ethernet, perform a one-time configuration of your Windows® development computer Ethernet port to use Internet Protocol Version 4 (TCP/IPv4) only. Specify a nonroutable static IP address of the form  $10 \cdot x \cdot x \cdot x$ .

- **1** On your development computer, from the **Control Panel**, navigate to **Network and Sharing Center**.
- **2** Click the **Local Area Connection** for the Ethernet adapter that you are using. It is often listed as Unidentified network.
- **3** Click the **Properties** button.
- **4** In the **Networking** pane, clear all check boxes.
- **5** Select the **Internet Protocol Version 4 (TCP/IPv4)** check box.
- **6** Click the **Properties** button.
- **7** To specify a static IP address of the form 10.x.x.x, select the **Use the following IP address** check box.
- **8** Configure the IP address boxes:

**IP address** — 10.10.10.100

**Subnet mask** — 255.255.255.0

**Default gateway** — leave blank

**9** Click **OK**.

#### **See Also**

- • ["Development Computer Requirements" on page 2-2](#page-17-0)
- • ["Install Development Computer Software" on page 2-4](#page-19-0)
- "Troubleshoot Communication Failure Through Firewall"

## <span id="page-19-0"></span>**Install Development Computer Software**

You install the Simulink Real-Time software only on the development computer. The development computer downloads the real-time application to the target computer at run time. The Simulink Real-Time software is distributed on a DVD or as a file that you download from the Internet.

Simulink Real-Time supports development workflows and test engineering workflows

- Development workflow To model real-time execution, build the real-time applications, download the application to a target computer, and run the applications, you set up your development computer with a development installation. This installation includes MATLAB, Simulink, Simulink Coder™, MATLAB Coder, Simulink Real-Time, and Simulink Real-Time Target support package, Speedgoat Library, and Stateflow® (recommended).
- Test engineering workflow To just download and run real-time applications that you receive from a developer, you set up your development computer with a test installation. This installation includes MATLAB, Simulink Real-Time, and Speedgoat Library.

For information about installing target computer software, see "Speedgoat Target Computers and Speedgoat Support".

#### **License Requirements**

Before you install the Simulink Real-Time product, you must have a valid File Installation Key and License file. The File Installation Key identifies the products that you purchased from MathWorks®. The License file activates the installation.

If you have not received either of these items, go to the License Center at the MathWorks website. For a list of required products, go to [Product Requirements & Platform Availability for Simulink Real-](https://www.mathworks.com/support/requirements/simulink-real-time.html)[Time.](https://www.mathworks.com/support/requirements/simulink-real-time.html)

After you install Simulink Real-Time, if you are setting up a development installation, you must install the Simulink Real-Time Target Support package. During support package installation, you accept the license terms for the BlackBerry® QNX® Neutrino® development tools and run-time components as part of the target computer. These tools generate a real-time application that runs on the target computer.

Using Simulink Real-Time and BlackBerry QNX Neutrino, you can develop Simulink Real-Time applications that you run on a Speedgoat target machine (target computer). You can run these realtime applications by using the target computer in connected mode. In connected mode, the development and target computers are connected via Simulink Real-Time software and an Ethernet cable. You also can run these real-time applications by using the target computer in standalone mode. In standalone mode, the development and target computers are not connected via Simulink Real-Time software.

For more information about the connected mode and the standalone mode, see ["Real-Time](#page-22-0) [Application and Target Computer Modes" on page 2-7.](#page-22-0)

#### **Location of Files on Development Computer**

Select a working folder outside the MATLAB root. Simulink Real-Time generates files and folders in this location:

- MATLAB working folder Simulink cache files (.slxc), dynamic link libraries (for example,  $\cdot$  mex64 ), and Simulink Real-Time applications ( $\cdot$  mldatx).
- Simulink Coder Build folder The Simulink Coder C code files (.c, .cpp, .h, .hpp) are in a subfolder called *modelname*\_slrealtime\_rtw.

#### **See Also**

rtwbuild

- • ["Development Computer Requirements" on page 2-2](#page-17-0)
- • ["Enable Development Computer Communication \(Windows\)" on page 2-3](#page-18-0)

## <span id="page-21-0"></span>**Target Computer Settings**

To run a Simulink Real-Time model on a target computer, configure the target settings to match the capabilities of the target computer.

**1** Select the Simulink Real-Time template from the Simulink start page and create the exampleSlrtApp model. In the MATLAB Command Window, type:

simulink

- **2** In the Simulink Editor, open the Simulink Real-Time Explorer. In the **Real-Time** tab, from the targets list, click **SLRT Explorer**.
- **3** From the **Target Computers** list, select the target computer node.
	- **a** To add a node representing another target computer, in the **Targets** pane, click the **Add target** button.
	- **b** To remove a node representing a target computer, select the node and click the **Remove target** button.
	- **c** To connect to a target computer, toggle the **Disconnected** indicator to **Connected**.
- **4** If not previously configured, select the **Target Configuration** tab and set the target computer IP address for the target computer definition by using the **Change IP Address** button. For example, Speedgoat target machines are preconfigured to IP address 192.168.7.1 and subnet mask 255.255.255.0.
- **5** If your target machine has been used with a previous version of MATLAB and you have not yet migrated the target machine to release R2020b, you will see this message:

Please enter the following at the MATLAB command prompt >> speedgoat.migrateTarget before continuing with the next step.

Repeat this procedure as required for each target computer.

#### **See Also**

**Simulink Real-Time Explorer**

#### **More About**

• ["Real-Time Application and Target Computer Modes" on page 2-7](#page-22-0)

## <span id="page-22-0"></span>**Real-Time Application and Target Computer Modes**

At startup, the Speedgoat target machine (target computer) boots the QNX Neutrino RTOS. After the boot process is complete, you can deploy a real-time application to the target computer and run the application in one of these target computer modes:

- Connected mode To put the target computer into connected mode, toggle the Disconnected / Connected selection on the Simulink Editor **Real-Time** tab. When the target computer is connected, the **Real-Time** tab buttons, Simulink Real-Time Explorer, and the Target Computer Manager provide interfaces to the target computer and real-time application. In the figure, the connected mode is represented by the physical connection between the development computer and target computer plus the logical connection between Simulink Real-Time software and the target computer.
- External mode To run the real-time application into external mode, deploy the application to the target computer in the connected mode, and then on the Simulink Editor **Real-Time** tab select **Run on Target** > **Connect Model**. When the target computer is connected and the application is connected to the model, the model provides an interface to interact with the application. In the figure, the external mode is represented by the physical connection between the development computer and target computer plus the logical connection between Simulink Real-Time software and the target computer plus the logical connection between the model on the development computer and the real-time application on the target computer.
- Standalone mode To operate the target computer in the standalone mode, control the real-time application by using the command-line interface from the target computer keyboard (console) or by using the command-line interface through an SSH utility (for example PuTTY) on the development computer. In the figure, the standalone mode is represented by the physical connection between the development computer and the target computer. You use this connection if controlling the target computer remotely instead of using the target computer keyboard.

**Note** Do not use the model interface and Simulink Real-Time Explorer at the same time to control the real-time application.

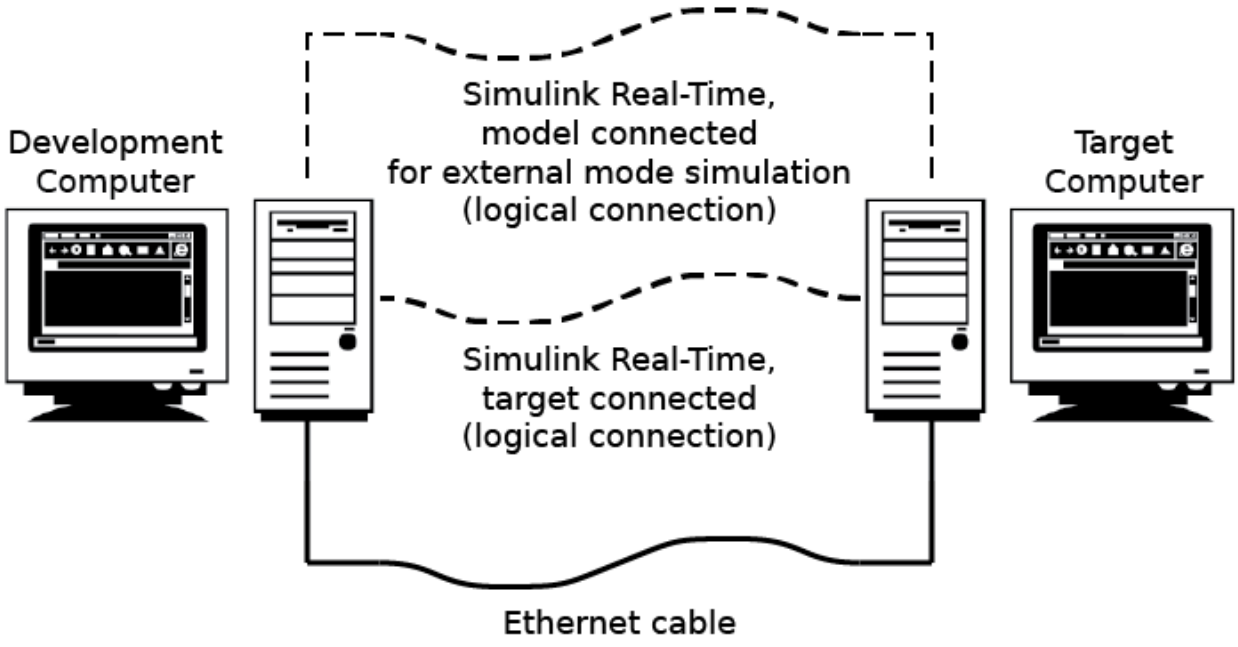

(physical connection)

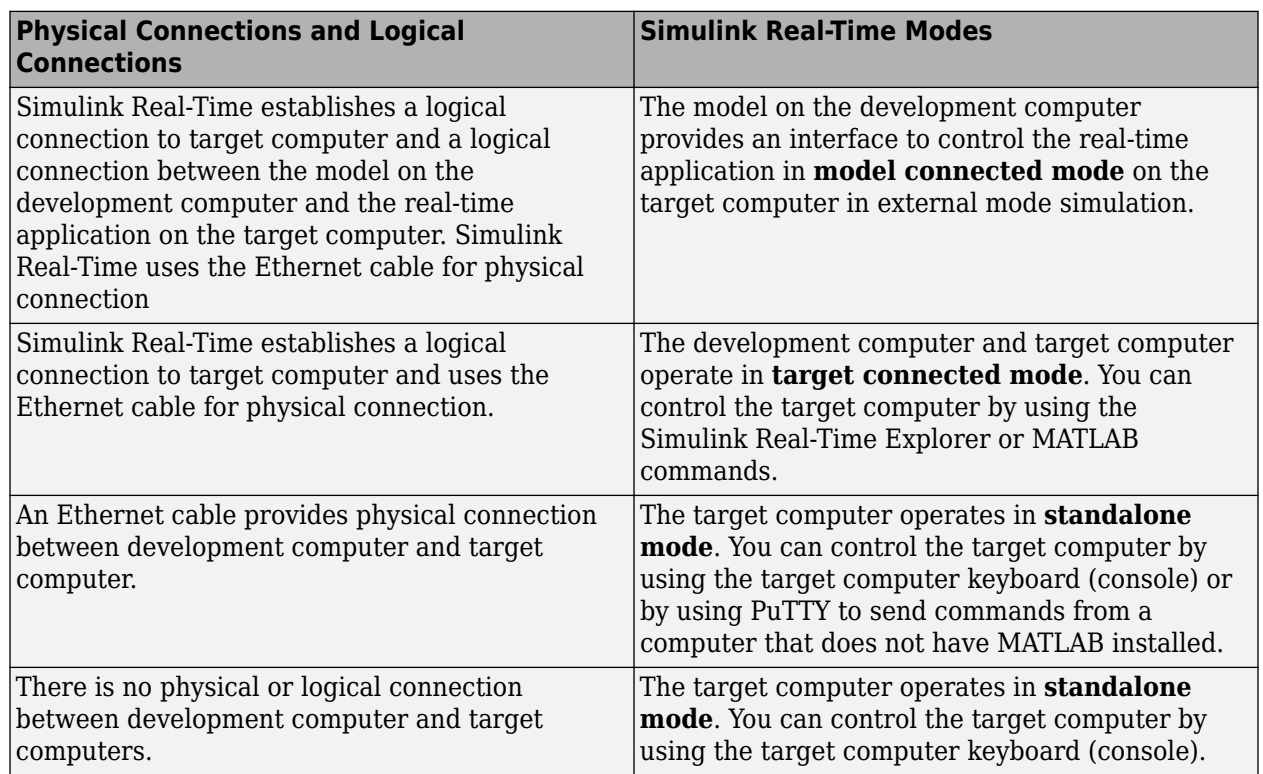

#### **See Also**

- • ["Create and Run Real-Time Application from Simulink Model" on page 4-3](#page-34-0)
- • ["Execute Real-Time Application in Simulink External Mode by Using Step-by-Step Commands"](#page-37-0) [on page 4-6](#page-37-0)
- "Control Real-Time Application at Target Computer Command Line"
- "Execute Target Computer RTOS Commands at Target Computer Command Line"
- "Target Computer Status Monitor"

## <span id="page-25-0"></span>**Build and Deploy a Real-Time Application**

After you build a real-time application, use Simulink Real-Time Explorer to deploy the application to a target computer and run the application in standalone mode on the target computer. For more information, see "Deploy and Configure a Startup Real-Time Application" on page 2-11.

**1** Open your Simulink model, for example, slrt ex rt osc. In the Command Window, type:

open\_system(fullfile(matlabroot, 'toolbox', 'slrealtime', ... 'examples', 'slrt ex osc rt'))

- **2** Build the model. In the Simulink Editor, on the **Real-Time** tab, click **Run on Target** > **Build Application**.
- **3** Open Simulink Real-Time Explorer. In the Simulink Editor, on the **Real-Time** tab, click **Prepare** > **SLRT Explorer**.
- **4** From the target computers list, select a target computer and connect to it.
- **5** To deploy the real-time application, click **Load Application**, use the **File Selector** to select the application, and click **Load**.

Simulink Real-Time loads the real-time application on the target computer. You can start the application by using Simulink Real-Time Explorer or by using the target computer command line.

#### **See Also**

**Simulink Real-Time Explorer** | install | load

## <span id="page-26-0"></span>**Deploy and Configure a Startup Real-Time Application**

After you build a real-time application slrt ex rt osc, you can use Simulink Real-Time Explorer to deploy the application to a target computer and run the application in standalone mode on the target computer. For more information, see ["Build and Deploy a Real-Time Application" on page 2-10](#page-25-0).

- **1** Open Simulink Real-Time Explorer. In the Simulink Editor, on the **Real-Time** tab, click **Prepare** > **SLRT Explorer**.
- **2** From the target computers list, select a target computer and connect to it.
- **3** To deploy the real-time application slrt\_ex\_rt\_osc, click **Load Application**, use the **File Selector** to select the slrt\_ex\_rt\_osc application, and click **Load**.
- **4** To configure the real-time application to load and run each time the target computer starts, in the **Target Configuration** tab, select the **Startup App** checkbox for the application.
- **5** To restart the target computer and run the start-up application, click the **Reboot** button.

To remove the start-up application configuration, de-select the application **Startup App** checkbox.

#### **See Also**

**Simulink Real-Time Explorer** | clearStartupApp | getStartupApp | install | load | setStartupApp

## <span id="page-28-0"></span>**Basic Workflows**

## <span id="page-29-0"></span>**Real-Time Simulation and Testing**

#### **In this section...** "Create Simulink or Stateflow Model" on page 3-2 "Simulate Model as Non-Real-Time Application" on page 3-2 "Configure Development and Target Computers" on page 3-2 "Prepare Model for Real-Time Execution" on page 3-2 ["Connect and Restart Target Computer" on page 3-3](#page-30-0) ["Build and Download Real-Time Application" on page 3-3](#page-30-0) ["Visualize Signals" on page 3-3](#page-30-0) ["Tune Parameters" on page 3-4](#page-31-0)

["Prepare Regression and Stress Tests" on page 3-4](#page-31-0)

This workflow starts with real-time simulation and testing then leads from model creation through regression and stress testing.

#### **Create Simulink or Stateflow Model**

- **1** In the Simulink Editor, on the **Simulation** tab, from **New**, select **Model**.
- **2** From the Simulink start page, select a model template or click **Blank Model**.
- **3** Create block diagrams in Simulink by dragging blocks to your model. If possible, set model and block parameters to use a fixed-step solver and specify a sample time compatible with the realtime requirements of your model.

#### **Simulate Model as Non-Real-Time Application**

Simulink uses a computed time vector to step the model. After computing the outputs for a given time value, Simulink immediately repeats the computation for the next time value until it reaches the stop time.

Because the computed time vector is not connected to a physical clock, the outputs are calculated as fast as your computer can run. The elapsed time of the simulation can differ significantly from the elapsed time of the real system.

You can log simulation results for later comparison.

#### **Configure Development and Target Computers**

- **1** Configure the communication method between the development and target computers.
- **2** Configure the development and target computers by using:
	- Simulink Real-Time Explorer
	- • ["MATLAB Command-Line Interface" on page 1-7](#page-12-0)

#### **Prepare Model for Real-Time Execution**

**1** Set the model Configuration Parameters to values compatible with real-time execution:

- <span id="page-30-0"></span>**a** On the **Apps** tab, click **Simulink Real-Time**. This selection sets the **System target file** model parameter to slrealtime.tlc and sets the **Type** model parameter to Fixed-step.
- **b** On the **Real-Time** tab, click **Hardware Settings**. In **Configuration Parameters > Solver** > **Fixed-step size**, select a step size that is compatible with the real-time requirements of your model.
- **c** On the **Real-Time** tab, click **Hardware Settings**. Select options for **Configuration Parameters** > **Code Generation** > **Simulink Real-Time Options**. These settings set the initial values for real-time application options. If needed, you can change these options for the real-time application after building the application.
- **2** Add Simulink Real-Time I/O blocks representing your I/O boards to the model.
- **3** To visualize the simulation results, mark signals in the model for data logging with the Simulation Data Inspector. See "View Data in the Simulation Data Inspector".

#### **Connect and Restart Target Computer**

- **1** Connect the development computer to the Speedgoat target machine. Connect the IO Modules in the target computer to the physical hardware where applicable.
- **2** Restart the target computer with the Simulink Real-Time real-time kernel by using:
	- Target computer restart button.
	- • ["MATLAB Command-Line Interface" on page 1-7](#page-12-0)

#### **Build and Download Real-Time Application**

- **1** On the **Real-Time** tab, toggle the **Toggle target computer connection** to Connected and click **Run on Target**. For more information about building and downloading the real-time application, see:
	- Simulink Real-Time Explorer
	- • ["MATLAB Command-Line Interface" on page 1-7](#page-12-0)
	- • ["Simulink External Mode Interface" on page 1-8](#page-13-0)
	- • ["Target Computer Command-Line Interface" on page 1-10](#page-15-0)
- **2** You also can build, deploy, and run the real-time applications by using in a step-by-step approach. For more information, see ["Execute Real-Time Application in Simulink External Mode by Using](#page-37-0) [Step-by-Step Commands" on page 4-6](#page-37-0).

#### **Visualize Signals**

- **1** To view signal data while the real-time application runs, mark signals for logging with the Simulation Data Inspector. Use the marked signals to acquire and display signal data from the real-time application. You can group hierarchical signals for streaming to the Simulation Data Inspector by using Simulink Real-Time Explorer.
- **2** To log signal data on the target computer and view the data after the real-time application runs, insert File Log blocks and connect these to the signals for logging. After the run, the data is loaded into Simulation Data Inspector for viewing.
- **3** To view signal data in a MATLAB instrument panel application, create an App Designer instrument panel application and connect the application to the real-time application by using a Instrument object. You insert graphical instruments into the instrument panels for data display.
- **4** Visualize signals by using:
- <span id="page-31-0"></span>• **Simulink Real-Time Explorer**
- • ["MATLAB Command-Line Interface" on page 1-7](#page-12-0)
- • ["Simulink External Mode Interface" on page 1-8](#page-13-0)
- • ["Visualize Signals in Simulink Real-Time Models" on page 1-9](#page-14-0)
- • ["Target Computer Command-Line Interface" on page 1-10](#page-15-0)

#### **Tune Parameters**

**1** Tune observable parameters such as time delays, input and output amplitudes, and input and output frequencies.

**Note** Simulink Real-Time does not support parameters of multiword data types.

- **2** Tune parameters by using:
	- Signal Table selection from Real-Time tab in Simulink Editor
	- **Simulink Real-Time Explorer**
	- • ["MATLAB Command-Line Interface" on page 1-7](#page-12-0)
	- • ["Simulink External Mode Interface" on page 1-8](#page-13-0)
	- • ["Target Computer Command-Line Interface" on page 1-10](#page-15-0)

#### **Prepare Regression and Stress Tests**

Write MATLAB scripts that perform parameter sweep and extreme-value testing in a repeatable manner, accumulating results as known good data.

#### **See Also**

#### **Related Examples**

• "Parameter Tuning and Data Logging"

#### **More About**

"Configuration and Control Target Computer" on page 1-6

## <span id="page-32-0"></span>**Tutorial and Examples**

This tutorial describes Simulink Real-Time functionality by using a simple Simulink model without I/O blocks. You can try these examples without I/O modules on the target computer. When you are familiar with the setup, build, and target execution process, you can try some of the more advanced Simulink Real-Time examples.

- "Set Up and Configure Simulink Real-Time" on page 4-2
- • ["Create and Run Real-Time Application from Simulink Model" on page 4-3](#page-34-0)
- • ["Apply Simulink Real-Time Model Template to Create Real-Time Application" on page 4-10](#page-41-0)
- "Configure and Control Real-Time Application by Using Simulink Real-Time Explorer" [on page 4-12](#page-43-0)
- • ["Simulate Simulink Model by Using MATLAB Language" on page 4-14](#page-45-0)
- • ["Prepare Real-Time Application by Using MATLAB Language" on page 4-16](#page-47-0)
- • ["Execute Real-Time Application with MATLAB Language" on page 4-17](#page-48-0)
- • ["Application and Driver Scripts" on page 4-19](#page-50-0)

## <span id="page-33-0"></span>**Set Up and Configure Simulink Real-Time**

For this tutorial, you must have this configuration:

- Simulink Real-Time software installed on the development computer
- Simulink Real-Time Target Support package installed on the development computer
- Speedgoat target machine (target computer) connected to the development computer

#### **Configure Link Between Development and Target Computers**

To run a Simulink Real-Time model on a target computer, you must connect the development and target computers in a network.

The target network setting values are representative only. Consult your network administrator for actual values. For more information about network configuration, see ["Target Computer Settings" on](#page-21-0) [page 2-6.](#page-21-0)

**1** Select the Simulink Real-Time template from the Simulink start page and create the exampleSlrtApp model. In the MATLAB Command Window, type:

simulink

- **2** In the Simulink Editor, open the Simulink Real-Time Explorer. In the **Real-Time** tab, from the targets list, click **SLRT Explorer**.
- **3** From the **Target Computers** list, select the target computer node.
	- **a** To add a node representing another target computer, in the **Targets** pane, click the **Add target** button.
	- **b** To remove a node representing a target computer, select the node and click the **Remove target** button.
- **4** If not previously configured, select the **Target Configuration** tab and set the target computer IP address for the target computer definition by using the **Change IP Address** button. For example, Speedgoat target machines are preconfigured to address 192.168.7.1.
- **5** Check that you have started the target computer and wait until the target computer boots the RTOS.
- **6** To connect Simulink Real-Time to the target computer, click **Disconnected** to toggle to **Connected**.

**Note** If Simulink Real-Time reports a connection issue, contact MathWorks support. For more information, see the MathWorks Support website [MathWorks Help Center website.](https://www.mathworks.com/support/search.html?fq=category:slrealtime/index)

#### **See Also**

#### **More About**

• ["Create and Run Real-Time Application from Simulink Model" on page 4-3](#page-34-0)

## <span id="page-34-0"></span>**Create and Run Real-Time Application from Simulink Model**

This tutorial begins with a non-real-time Simulink model of a damped oscillator, slrt\_ex\_osc\_nrt. To open the model, in the MATLAB Command Window, type:

```
open_system(fullfile(matlabroot, 'toolbox', 'slrealtime', ...
'examples', 'slrt ex osc nrt'))
```
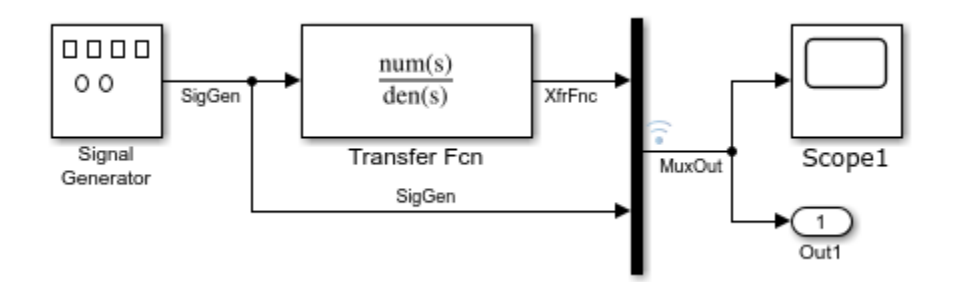

To complete the tutorial, you must already know how to create, configure, and simulate such a model. As you go through the tutorial, you transform slrt\_ex\_osc\_nrt into a Simulink Real-Time model configured to build as a real-time application. You then build, download, and execute the real-time application on your target computer.

The final model is named slrt ex osc rt. To open the model, in the MATLAB Command Window, type:

```
open system(fullfile(matlabroot, 'toolbox', 'slrealtime', ...
'examples', 'slrt ex osc_rt'))
```
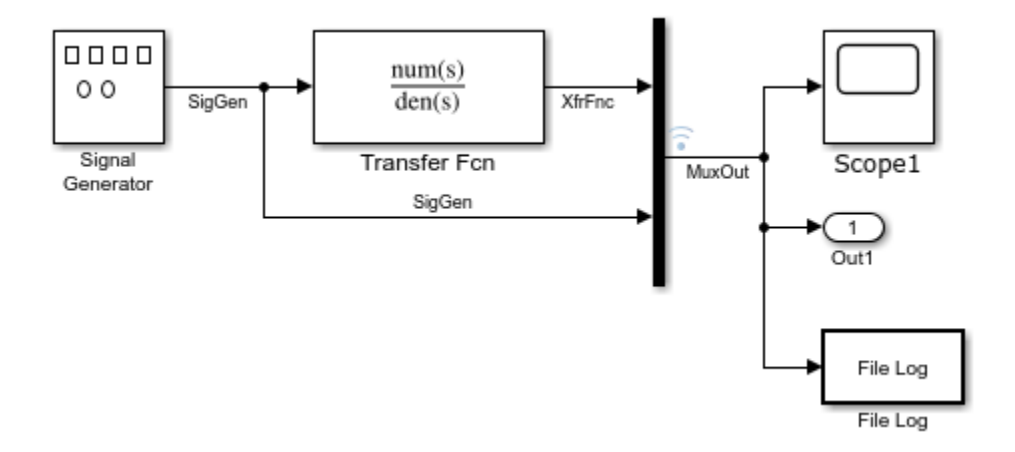

#### **Transform Simulink Model to Real-Time Application**

To run a Simulink model as a real-time application under Simulink Real-Time, add and configure a real-time File Log block and set configuration parameters for code generation and target execution.

#### **Add Simulink Real-Time File Log Block**

Simulink Real-Time supports a real-time File Log block. This tutorial uses the File Log block, which logs signal data for display in the Simulation Data Inspector after the simulation run.

- **1** In the MATLAB Command Window, type slrt\_ex\_osc\_nrt. MATLAB loads the oscillator model and displays the Simulink block diagram.
- **2** In Simulink Editor, from the **Apps** tab, click **Simulink Real-Time**.
- **3** From the **Real-Time** tab **Prepare** section, click **Library Browser**.
- **4** In the Simulink left pane, browse to and double-click the node **Simulink Real-Time**.
- **5** From the list of I/O block categories, click node **Logging**.
- **6** Click and drag the File Log block to the Simulink block diagram. Simulink adds a new real-time File Log block to the model.
- **7** Connect the Mux output to the File Log block input.
- **8** On the **Simulation** tab, from the **Save** button, click **Save As**. Enter a file name. For example, enter slrt ex osc ucf, and then click OK. To open the unconfigured model slrt ex osc ucf, in the MATLAB Command Window, type:

```
open system(fullfile(matlabroot, 'toolbox', 'slrealtime', ...
'examples', 'slrt ex osc ucf'))
```
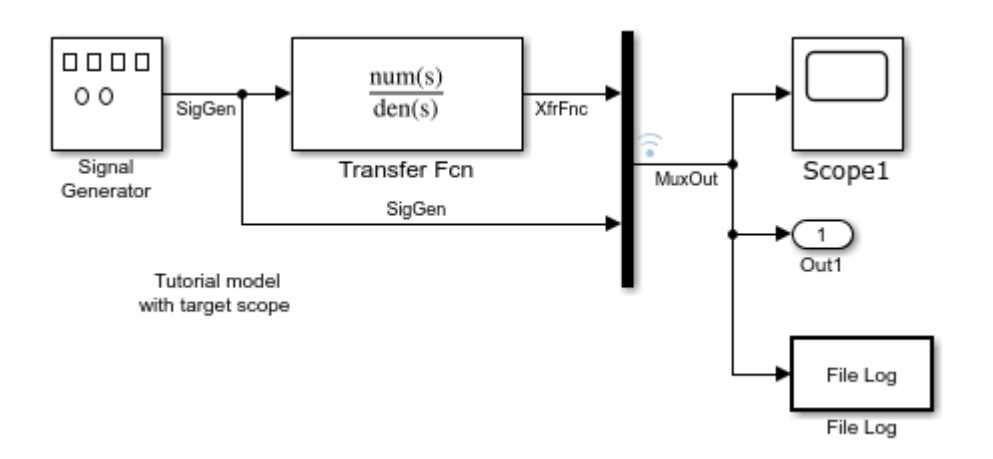

#### **Set File Log Block Parameters**

File Log block parameters define the decimation for logged signals. After the simulation run, the signals that you log by using this block are available in the Simulation Data Inspector. For this tutorial, configure a File Log block.

- **1** In the MATLAB Command Window, type slrt\_ex\_osc\_ucf. MATLAB loads the oscillator model and displays the Simulink block diagram.
- **2** Double-click the File Log block.
- **3** In the **Decimation** text box, type 1. This value means that data is collected at each sample interval.
- **4** Click **OK**, and then from the **Simulation** tab, click **Save**.

#### **Set Configuration Parameters**

The example model, slrt ex osc ucf, is a non-real-time model of a damped oscillator. You enter the simulation and real-time run parameters in the Configuration Parameters dialog box. These

<span id="page-36-0"></span>parameters provide information to Simulink Coder on how to build a real-time application from the Simulink model.

After you open a Simulink model and start the target computer, you can enter the simulation parameters.

- 1 In the MATLAB Command Window, type slrt ex osc ucf.
- **2** In Simulink Editor, from the **Apps** tab, click **Simulink Real-Time**.
- **3** From the **Real-Time** tab, click **Hardware Settings**.
- **4** In the Configuration Parameters dialog box, click the **Solver** node.
- **5** In the **Solver selection** section, from the **Type** list, select Fixed-step.
- **6** From the **Solver** list, select a solver. For example, select the general-purpose solver ode4 (Runge-Kutta).
- **7** Under **Solver details**, in the **Fixed-step size (fundamental sample time)** box, enter the sample time for the real-time application. For example, enter 0.00025 seconds (250 microseconds). After creating the real-time application, you can change this value.

If you find that a value overloads the CPU on the target computer, try a larger **Fixed-step size** value, such as  $0.0002$  seconds.

The sample times of the model blocks can be multiples only of **Fixed-step size**. If you enter 'auto' in **Fixed-step size**, the fundamental sample time is calculated from the sample times of the model blocks.

- **8** In the Configuration Parameters dialog box, click the **Code Generation** node.
- **9** To build a real-time application, in the **Target selection** section, click **Browse** at the **System** target file list. Click slrealtime.tlc, and then click OK.
- **10** Click **OK**.
- **11** In the **Simulation** tab, from the **Save** button, click **Save As**.
- 12 Enter a file name. For example, enter slrt ex osc rt.

#### **Start Target Computer and Display Status Monitor**

Starting the target computer boots the RTOS. The target computer waits for the Simulink Real-Time software to download and start a real-time application from the development computer or to start a real-time application that was previously downloaded.

After you have configured the Simulink Real-Time product by using the Simulink Real-Time Explorer, you can start the target computer and connect the development computer to the target computer. Before building the real-time application, you start the target computer. After the build process is complete, you download the real-time application to the target computer.

The status monitor application on the target computer displays status of the real-time application and other target computer status information. The target computer display supports multiple sessions. You can choose to display the status monitor (default, session 1) or display the target computer command line interface (session 2). To display the target computer status monitor:

- **1** Start the target computer.
- **2** The target computer displays session 1 (default) and the target computer status monitor.

To view the status monitor from the development computer, you can use PuTTY to open an SSH client and start the status monitor application /usr/target/bin/statusmonitor on the target computer.

For more information, see "Target Computer Status Monitor".

#### <span id="page-37-0"></span>**Build and Download Real-Time Application by Using Run on Target**

The example model is a real-time model of a damped oscillator, slrt ex osc rt. To open the model, in the MATLAB Command Window, type:

```
open system(fullfile(matlabroot, 'toolbox', 'slrealtime', ...
'examples', 'slrt ex osc rt'))
```
To generate C code, compile, link, and download the real-time application to the target computer, use the Simulink Real-Time build process available from the Simulink Editor **Real-Time** tab.

After you enter changes in the Configuration Parameters dialog box, you can build the real-time application. For information about real-time application options, see "Simulink Real-Time Options Pane".

**1** In the MATLAB Command Window, type slrt\_ex\_osc\_rt.

MATLAB loads the oscillator model and displays the Simulink block diagram.

- **2** In the Simulink Editor, from the targets list on the **Real-Time** tab, select the target computer on which to run the real-time application.
- **3** Click **Run on Target**.

On the development computer, in the **Diagnostics Viewer**, you can view the build status. On the **Debug** tab, click **Diagnostics**. If the software detects an error during build and download, see "Troubleshooting in Simulink Real-Time".

If you have a monitor connected to your target computer, the status monitor screen displays information about the application name. For more information, see "Target Computer Status Monitor". You can also monitor the event status of a Target object by installing a listener for object events.

#### **Execute Real-Time Application in Simulink External Mode by Using Step-by-Step Commands**

Control of the real-time application with Simulink is limited to connecting a Simulink model to a realtime application through external mode, and then starting the real-time application. Using Simulink external mode is one method to tune parameters.

The model connects to the target computer that you have selected in the Simulink Editor on the **Real-Time** tab.

**Note** To avoid target computer communication issues, do not use Simulink external mode while Simulink Real-Time Explorer is running. Use only one interface.

After you build and download a real-time application to the target computer, you can run the real-time application. This procedure uses the Simulink model slrt ex osc rt. To open the model, in the MATLAB Command Window, type:

```
open system(fullfile(matlabroot, 'toolbox', 'slrealtime', ...
'examples', 'slrt_ex_osc_rt'))
```
For more information about building applications, see "Build and Download Real-Time Application by Using Run on Target" on page 4-6.

You must already have specified the required target computer environment. Specifically, in the Simulink Editor, from the target computers list on the **Real-Time** tab, you must select the target computer to which you want to connect.

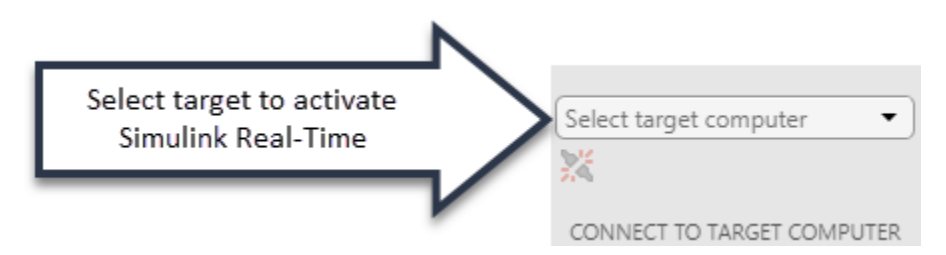

- **1** In the Simulink Editor, connect to the target computer. In the **Real-Time** tab, click **Toggle**
- **target computer connection**. The connection status toggles to the connected state  $\mathbb{Z}$ .
- **2** From the **Run on Target** pull down, start the **Step by Step Commands** by selecting **Build Application**.

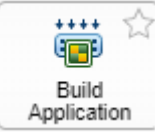

**3** After the model build completes, from the **Run on Target** pull down, select **Deploy to Target**.

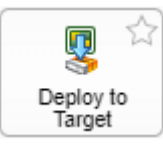

**4** After the real-time application deploys to the target, from the **Run on Target** pull down, select **Connect Model**.

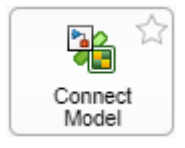

After you connect the model to the real-time application, the status bar displays External to indicate that the model is ready for external mode simulation. In this mode, the model serves as the interface to the application. This connection permits tuning parameters in the real-time application without rebuilding the application. This connection also permits observing signal activity in the real-time application by using, for example, Simulink Scope blocks in the model.

**5** From the **Run on Target** pull down, select **Start Application**.

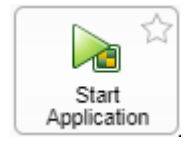

The current Simulink model parameters are downloaded from the development computer to the real-time application. The real-time application begins running and the Simulink Scope block displays signal data.

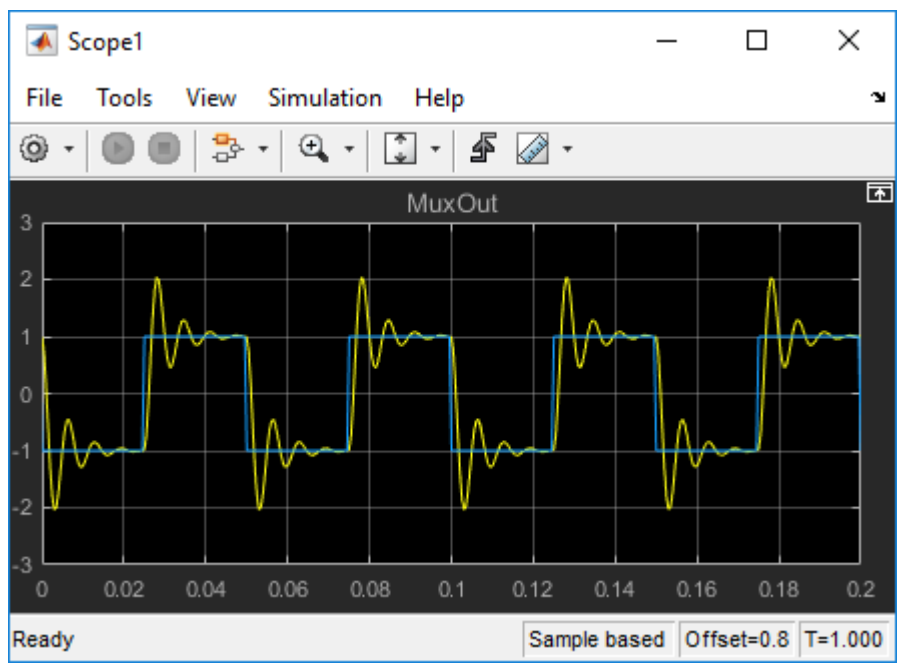

**6** To stop the execution, from the **Run on Target** pull down, select **Stop Application**.

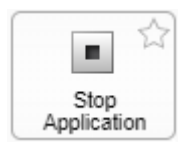

When the real-time application is deployed to the target computer, the step-by-step commands provide additional workflow options.

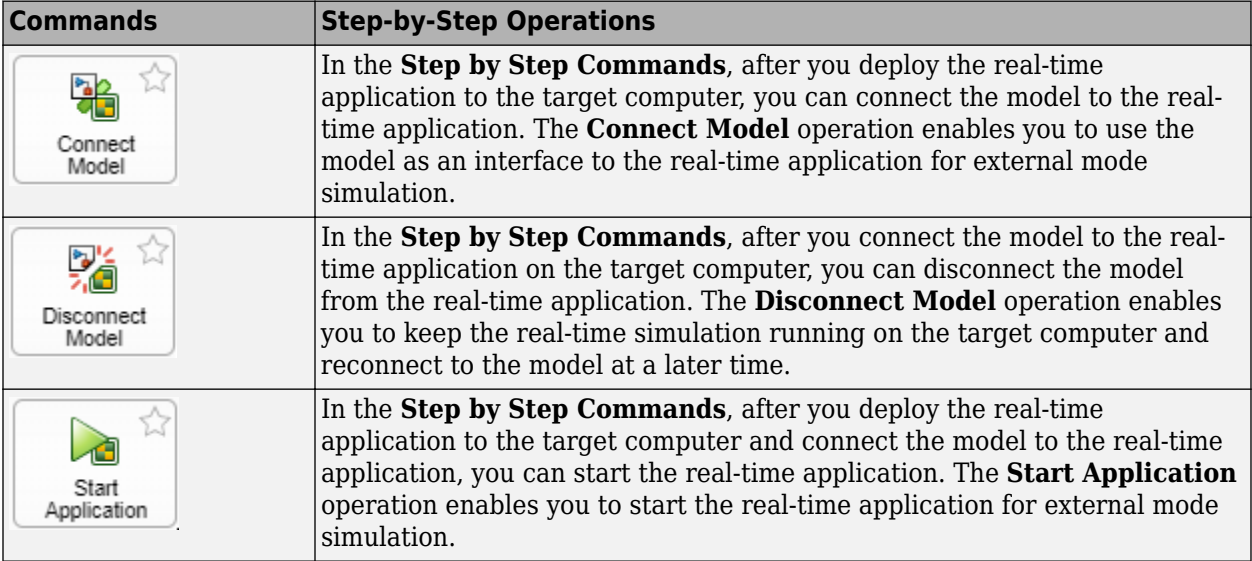

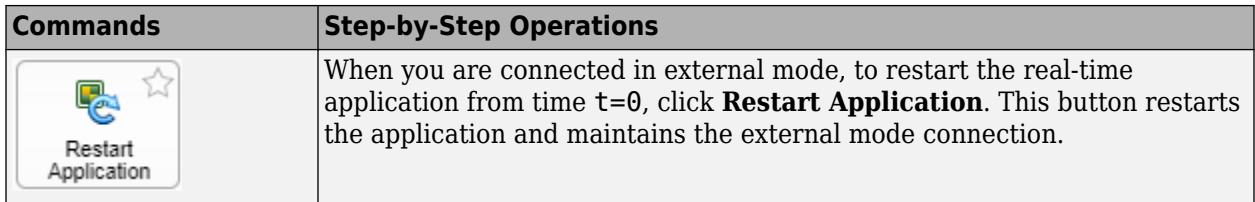

#### **See Also**

Mux | Scope | Target | load

- "System Configuration"
- "Set Up and Configure Simulink Real-Time" on page 4-2
- "Apply Simulink Real-Time Model Template to Create Real-Time Application"

## <span id="page-41-0"></span>**Apply Simulink Real-Time Model Template to Create Real-Time Application**

This example shows how to use the Simulink Real-Time template to create a Simulink model. Starting from the model template provides a new model that has configuration parameters set up for building a real-time application.

To see the Simulink Real-Time commands for each operation in this example, view the example code.

#### **Create Simulink Model from Template**

To create a Simulink model from the Simulink start page, in the MATLAB Command Window, type:

simulink

Select the Simulink Real-Time template from the start page and create the exampleSlrealtimeApp model. Or, in the Command Window, use the Simulink.createFromTemplate command. See code for this script for full syntax.

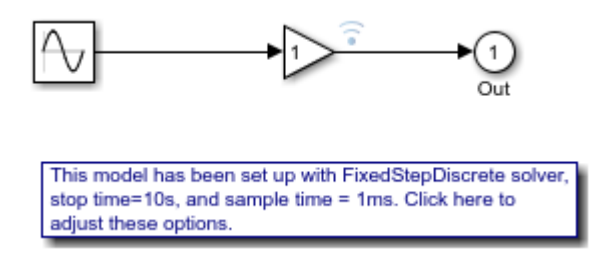

#### **Blocks, Connections, and Data Logging in the Model**

The Simulink Real-Time model template contains a Gain block that connects a Signal Generator to an Outport. The Gain block output is marked for logging with the Simulation Data Inspector (SDI).

#### **Simulate Real-Time Application and View Logged Data**

Build the real-time application, run it on the target computer, and view the logged data:

**1.** Make sure that the development computer has a connection to the target computer.

**2.** Build the model and download the real-time application to the target computer. On the **Real-Time** tab, click **Run on Target**. Or, use the rtwbuild command and the load command.

**3.** Run the real-time application and log data by using the start command.

**4.** Open the Simulation Data Inspector by double-clicking the Simulation Data Inspector icon on the Gain block output signal or by using the Simulink.sdi.view command.

#### **More Information**

- • ["Create and Run Real-Time Application from Simulink Model" on page 4-3](#page-34-0)
- "Configure and Control Real-Time Application by Using Simulink Real-Time Explorer" on page 4-[12](#page-43-0)

• Simulation Data Inspector

## <span id="page-43-0"></span>**Configure and Control Real-Time Application by Using Simulink Real-Time Explorer**

You can configure and control a real-time application by using Simulink Real-Time Explorer. This tutorial uses Simulink Real-Time Explorer to control the slrt\_ex\_osc\_rt real-time application, which is a real-time model of a damped oscillator. To open the model, in the MATLAB Command Window, type:

```
open system(fullfile(matlabroot, 'toolbox', 'slrealtime', ...
'examples', 'slrt_ex_osc_rt'))
```
#### **Execute Real-Time Application**

This procedure assumes that you have built the real-time application slrt ex osc rt from the model and are ready to load on the target computer. For more information, see ["Build and Download](#page-37-0) [Real-Time Application by Using Run on Target" on page 4-6](#page-37-0).

- **1** In the Simulink Editor, open Simulink Real-Time Explorer. In the **Real-Time** tab, from the **Prepare** section, click **SLRT Explorer**.
- **2** In the **Targets Tree** panel, click the target computer icon for which you have downloaded the real-time application.
- **3** To connect to the target computer, click the **Disconnected** label. The label toggles to **Connected** and the target computer icon indicates connected status.
- **4** To select and load a real-time application on the target computer, click **Load Application**.
- **5** Click **File Selector** to select the application. In the dialog box that opens, select the file and click **Load**.
- **6** To view the contents of the real-time application on the target computer, click the **Signals** tab or **Parameters** tab.
- **7** To run the application for 10 seconds, change the **Stop time** value to 10.
- **8** To view application signals, click **Data Inspector**. The Simulation Data Inspector opens.
- **9** To run the real-time application, click **Start**.

In Explorer, clicking the **Start** button is equivalent to executing this command for target object tg:

start(tg, 'ReloadOnStop', true)

- **10** The Simulation Data Inspector displays the run data for 10 seconds.
- **11** To monitor the event status of the Target object, install a listener for object events.

Alternatively, you can use functions in the MATLAB Command Window to start and stop the real-time application. For more information, see the functions for the Target object.

#### **Change Stop Time and Other Application Options**

To control the operation of the real-time application, you can change the stop time and other realtime application options by using MATLAB commands.

The real-time application slrt ex osc rt is already built from the model and installed on the target computer. For more information, see ["Build and Download Real-Time Application by Using Run](#page-37-0) [on Target" on page 4-6.](#page-37-0)

- **1** Open Simulink Real-Time Explorer. In the **Real-Time** tab, from the **Prepare** section, click **SLRT Explorer**. The explorer shows information for the selected target computer and loaded real-time application.
- **2** To change the application stop time option, enter Inf in the **Stop time** field.
- **3** To change other application options, create an Application object. The other options are accessible as object properties. To create an Application object for the slrt\_ex\_osc\_rt application, in the MATLAB Command Window, type:

my\_app = slrealtime.Application('slrt\_ex\_osc\_rt');

**4** View application options by getting the application Options property values:

my\_app.Options.get

```
ans = struct with fields:
       fileLogMaxRuns: 1
              loglevel: "info"
     pollingThreshold: 1.0000e-04
             stoptime: Inf
```
**5** Change the application option value for file log maximum runs:

my\_app.Options.set("fileLogMaxRuns",4);

**6** Save application options to a MATLAB variable. Apply options from the variable to the real-time application by using the load function:

my\_options = my\_app.Options.get; my\_app.Options.set(my\_options);

Alternatively, you can use functions in the MATLAB Command Window to change the real-time application stop time, get parameter values, and set parameter values. For more information, see the functions for the Target object.

#### **See Also**

Scope

#### **More About**

• "Blocks Whose Outputs Depend on Inherited Sample Time"

## <span id="page-45-0"></span>**Simulate Simulink Model by Using MATLAB Language**

To observe the non-real-time behavior of the model, simulate the Simulink model .

This procedure uses the Simulink model slrt\_ex\_osc\_nrt. To open the model, in the MATLAB Command Window, type:

```
open system(fullfile(matlabroot, 'toolbox', 'slrealtime', ...
'examples', 'slrt_ex_osc_nrt'))
```
Before you run the simulation, load this model. From the **Modeling** tab, click **Model Settings**. Enable **Data Import/Export** > **Time** variable tout and **Data Import/Export** > **Output** variable yout.

**1** In the MATLAB Command Window, type:

output=sim('slrt\_ex\_osc\_nrt','SimulationMode','normal');

The signal from the signal generator is logged to memory through the Outport block. **2** After Simulink finishes the simulation, type:

plot(output.get('tout'), output.get('yout'))

MATLAB opens a plot window and displays the output response.

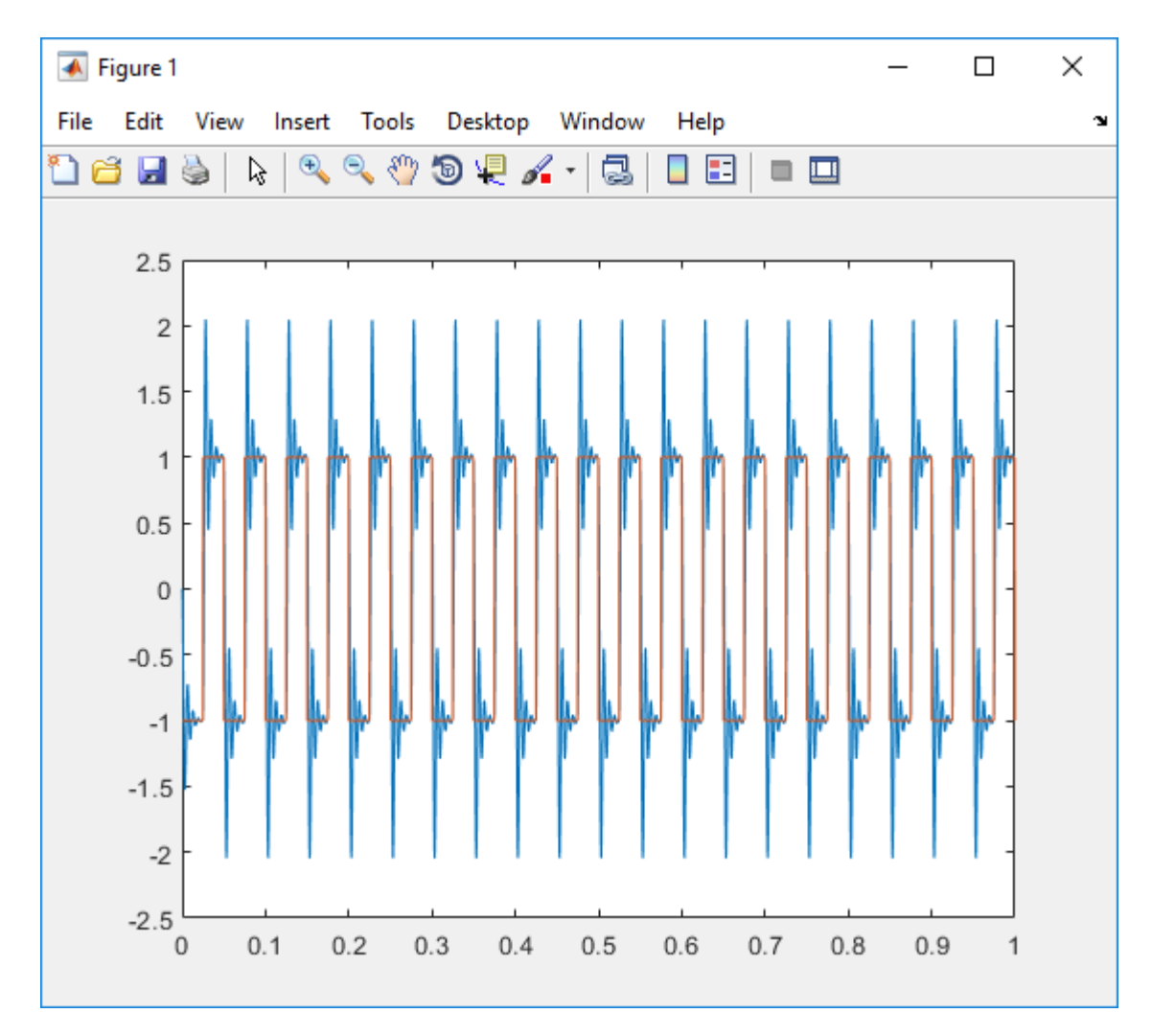

When you change the model code generation target to slrealtime.tlc, build the model, and run the real-time application, the signal data for the MuxOut signal is sent to the Simulation Data Inspector. You can export the signal data from the Simulation Data Inspector. For more information, see "Inspect and Compare Data Programmatically".

#### **See Also**

Outport

- "Configure and Control Real-Time Application by Using Simulink Real-Time Explorer" on page 4-[12](#page-43-0)
- • ["Prepare Real-Time Application by Using MATLAB Language" on page 4-16](#page-47-0)

## <span id="page-47-0"></span>**Prepare Real-Time Application by Using MATLAB Language**

You can configure your real-time application by using the MATLAB language, and then build and download it to the target computer. This example uses model slrt ex osc rt. To open the model, in the MATLAB Command Window, type:

```
open system(fullfile(matlabroot, 'toolbox', 'slrealtime', ...
'examples', 'slrt_ex_osc_rt'))
```
**1** Create a Target object that represents the target computer and connect Simulink Real-Time Explorer to the target computer:

```
tg = slrealtime('TargetPC1');
connect(tg);
```
**2** Open the model:

```
model_name = 'slrt_ex_osc_rt';
open_system(model_name);
```
**3** Set the start and stop time parameters:

```
set param(model name,'StartTime','0');
   set_param(model_name,'StopTime','10');
4 Build the model:
```
rtwbuild(model\_name);

**5** Load the real-time application onto the target computer:

```
load(tg,model_name);
```
#### **See Also**

Target | load

#### **More About**

• ["Execute Real-Time Application with MATLAB Language" on page 4-17](#page-48-0)

### <span id="page-48-0"></span>**Execute Real-Time Application with MATLAB Language**

Run the real-time application by using generated code to observe the real-time behavior of the model. This procedure uses the Simulink model slrt ex osc rt. To open the model, in the MATLAB Command Window, type:

```
open system(fullfile(matlabroot, 'toolbox', 'slrealtime', ...
'examples', 'slrt_ex_osc_rt'))
```
You must have already completed the steps in ["Prepare Real-Time Application by Using MATLAB](#page-47-0) Language" on page  $4-16$ . In the model, select the output signal and mark the signal for data logging with the Simulation Data Inspector.

This example uses functions in the MATLAB Command Window to start and stop the real-time application. For more information, see Target object functions.

- **1** Start the target computer.
- **2** The target computer displays session 1 (default) and the target computer status monitor.
- **3** Open the Simulation Data Inspector. In the MATLAB Command Window, type:

Simulink.sdi.view

**4** Start the real-time application. In the MATLAB Command Window, type:

start(tg)

**5** Observe that the real-time application starts running on the target computer. The status monitor displays information as the real-time application executes. The Simulation Data Inspector displays signal data.

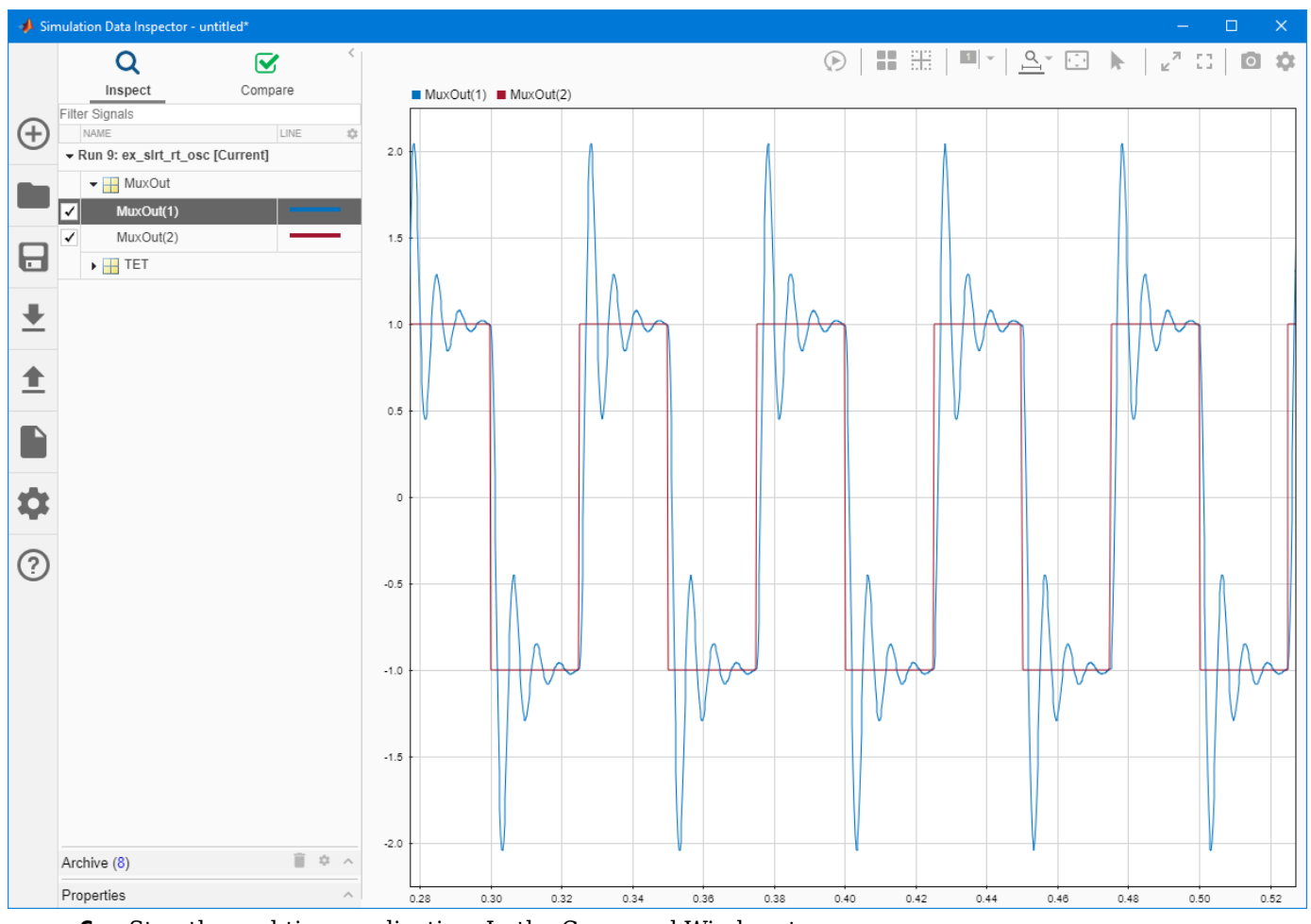

**6** Stop the real-time application. In the Command Window, type:

stop(tg)

**7** To monitor the event status of the Target object, install a listener for object events.

To view the status monitor from the development computer, you can use PuTTY to open an SSH client and start the status monitor application /usr/target/bin/statusmonitor on the target computer.

For more information, see "Target Computer Status Monitor".

#### **See Also**

Target | start | stop

- • ["Prepare Real-Time Application by Using MATLAB Language" on page 4-16](#page-47-0)
- "Blocks Whose Outputs Depend on Inherited Sample Time"

## <span id="page-50-0"></span>**Application and Driver Scripts**

These examples show the features of Simulink Real-Time. Use these scripts as a starting point for writing your scripts for creating and testing real-time applications.

These examples include general applications examples and driver examples. You can access the general application and driver examples through MATLAB Help. In the help window, click **Real-Time Simulation and Testing** > **Simulink Real-Time** > **Examples**.

#### **General Examples**

The general application examples include models and scripts.

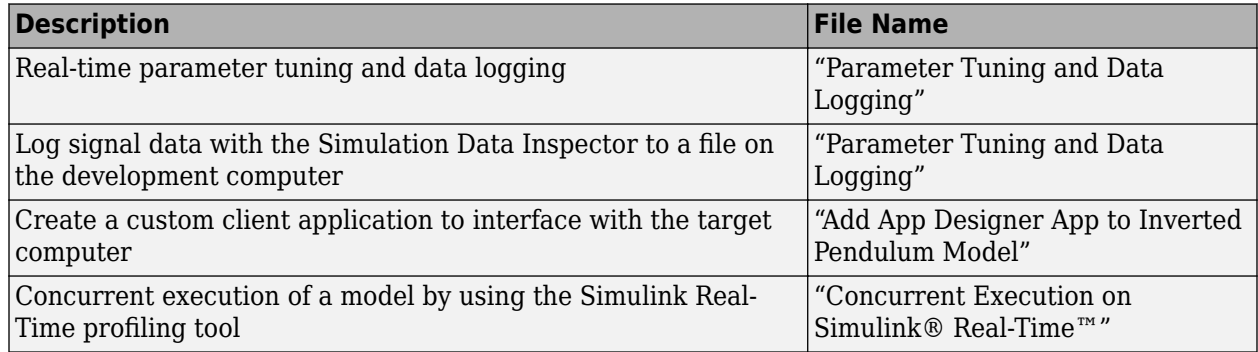

#### **Driver Examples**

These driver examples include models and scripts showing the use of driver blocks in a Simulink Real-Time environment. To run some of these examples, you must install specific hardware.

- Analog and digital I/O
- ARINC 429
- Asynchronous events
- Audio
- CAN (CAN MESSAGE data types)
- Counters, timers, pulse width modulators (PWM)
- Digital signal processing
- Encoders
- EtherCAT<sup>®</sup>
- FPGA
- J1939
- MIL-STD-1553
- Precision Time Protocol (PTP)
- Raw Ethernet
- RS-232
- Shared/reflective memory

<span id="page-51-0"></span>• UDP

#### **Edit Scripts**

To locate and edit an example such as "Apply Simulink Real-Time Model Template to Create Real-Time Application":

**1** Open the example scripts folder. In the MATLAB Command Window, type:

cd (fullfile(matlabroot,'examples\slrealtime\main\'))

- **2** Use the descriptive names of the example scripts (similar to the example title) to find the script.
- **3** Open the script. In the MATLAB Command Window, type:

edit ApplySlrealtimeModelTemplateToCreateRtAppExample